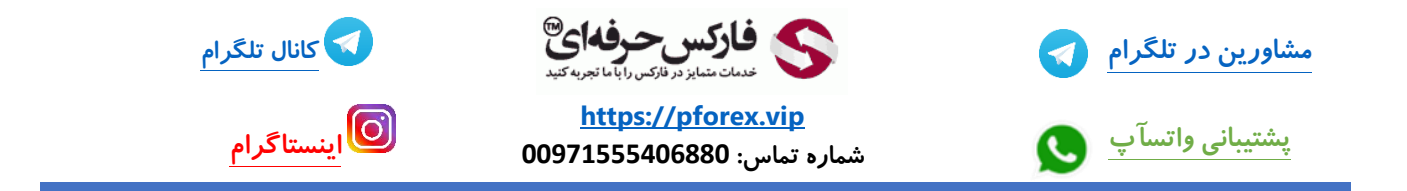

**پس از باز کردن مرور گر خود با استفاده از لینک موجود در توضیحات مستقیما وارد صفحه ثبت نام صرافی** Binance **میشید**

## <https://accounts.binance.com/en/register?ref=104479205>

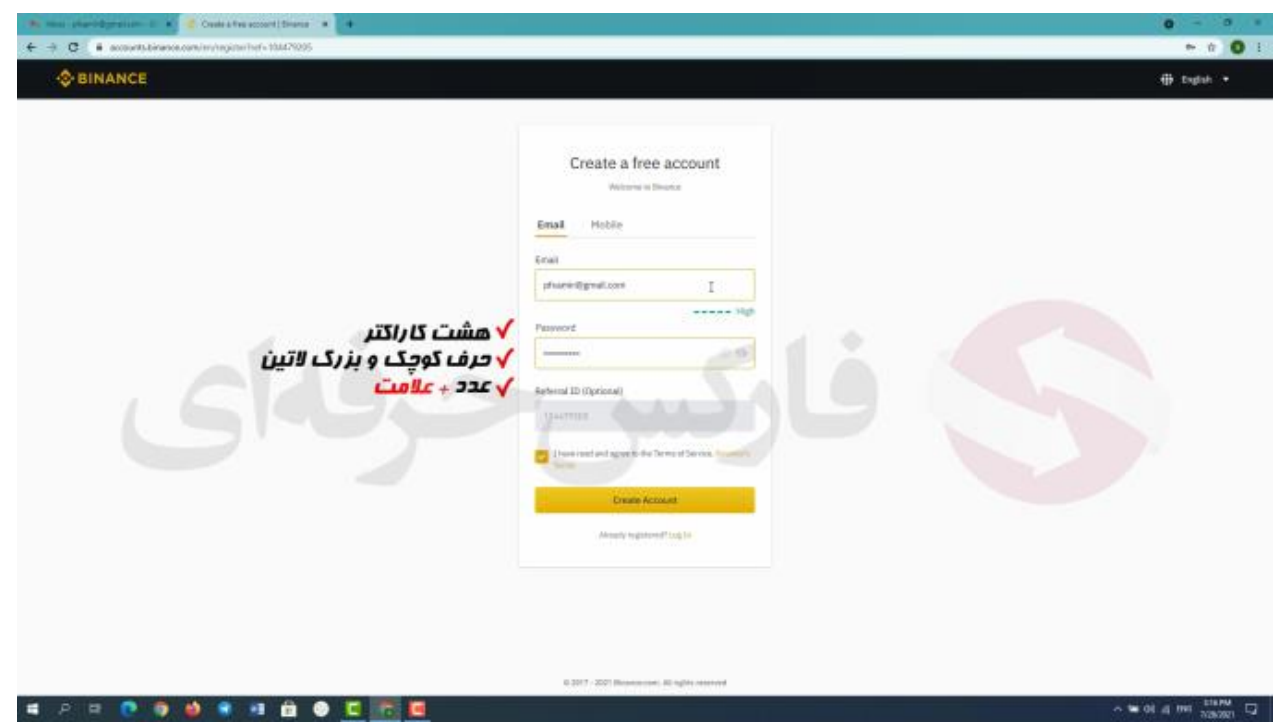

**. به این نکته توجه کنید که صرافی بایننس به ساکنان ایران خدمات ارایه نمیده پس برای وارد شدن به سایت این صرافی باید از VPN یا فیلتر شکنی معتبری استفاده کنید .**

**منظور از معتبر ، VPN ایست که در هیچ شرایطی حتی در صورت قطعی اینترنت هم** IP **شما رو ٍابت نگه داره و تغییر نکنه . پیشنهاد من استفاده از VPN هاییست که ساختارشون بر اساس نرم افزار Proxyfireکار میکنه . دقت داشته باشید که من به هیچ وجه استفاده از برنامه ی بایننس برای تلفن همراه رو پیشنهاد نمیکنم چون به محظ نصب و اجرا احتمال بسته شدن حسابتون به علت** IP **ایران وجود داره**

**خوب در این صفحه همان طور که مشاهده می کنید برای ساخت حساب کاربری خود** 2 **مسیر رو در پیش دارید از طریق Email یا تلفن همراه . شما قادر به استفاده از هر دو روش Email و تلفن همراه هستید ولی قسمت موبایل به هیچ وجه به افراد ساکن ایران پیشنهاد نمیکنم چون همون طور که ذکر کردم ممکنه با بسته شدن حسابتون روبه رو بشید . در ابتدا مسیر ایمیل در کادر اول ایمیل خودتون رو وارد کرده و در کادر دوم رمز عبور رو که می بایست شامل حداقل** 8 **کاراکتر تشکیل شده از عدد حرف التین بزرگ و حرف التین کوچک باشه تا به سطح امنیت متوسط برسه. همینطور در صورتی که بخواید پسووردی قوی داشته باشید باید از عالمت ها هم استفاده کنید . بعد از وارد کردن رمز عبور کد معرف رو می بینید که قبال وارد شده .**  **شما با استفاده از این کد جز ای از خانواده ی بزرگ فارکس حرفه ای میشید و قادر به استفاده از خدمات رایگان** 9 **گانه فارکس حرفه ای هستید مثل آموزش های رایگان به صورت روزانه ، سیگنال ها ، تحلیل های تکنیکال ، پشتیبانی سریع و غیره بهرهمند میشید. و در آخر نیز که مربوط به موافقت کردن شما با قوانین سایته که از قبل موافقت شده . در انتها روی گزینه** 

Account Creat **یا ساخت حساب کاربری کلیک کنید.** 

**مرحله بعد میرید .** 

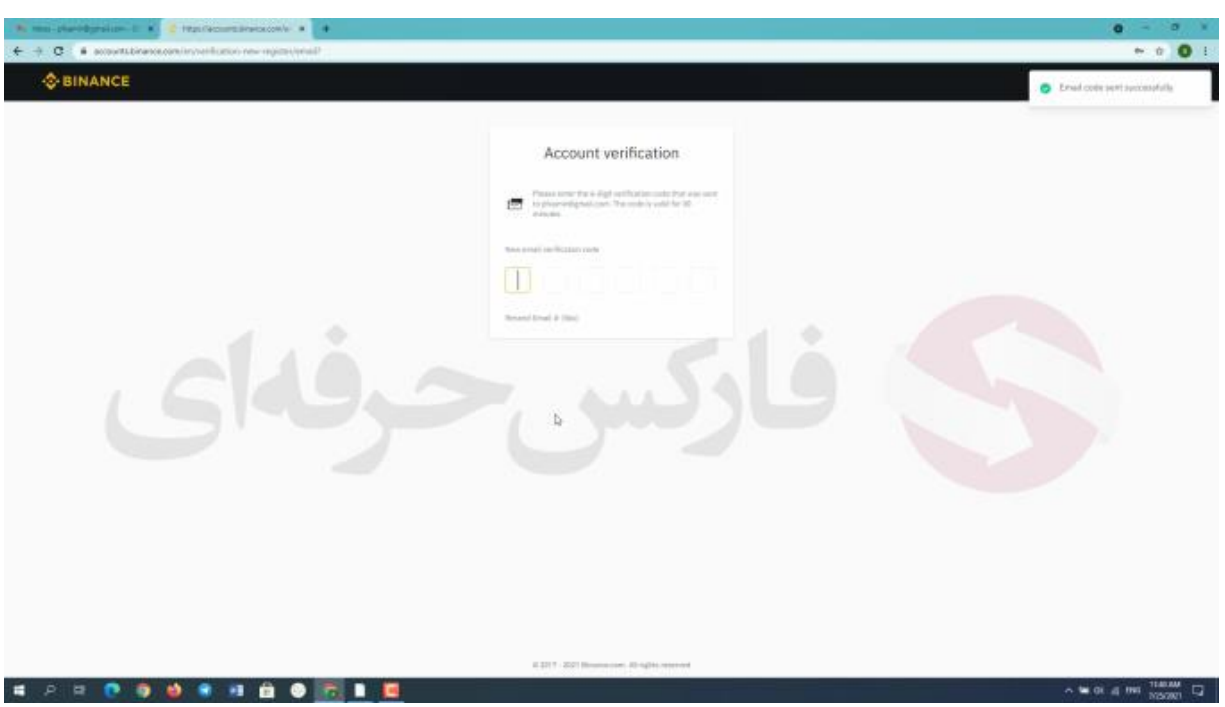

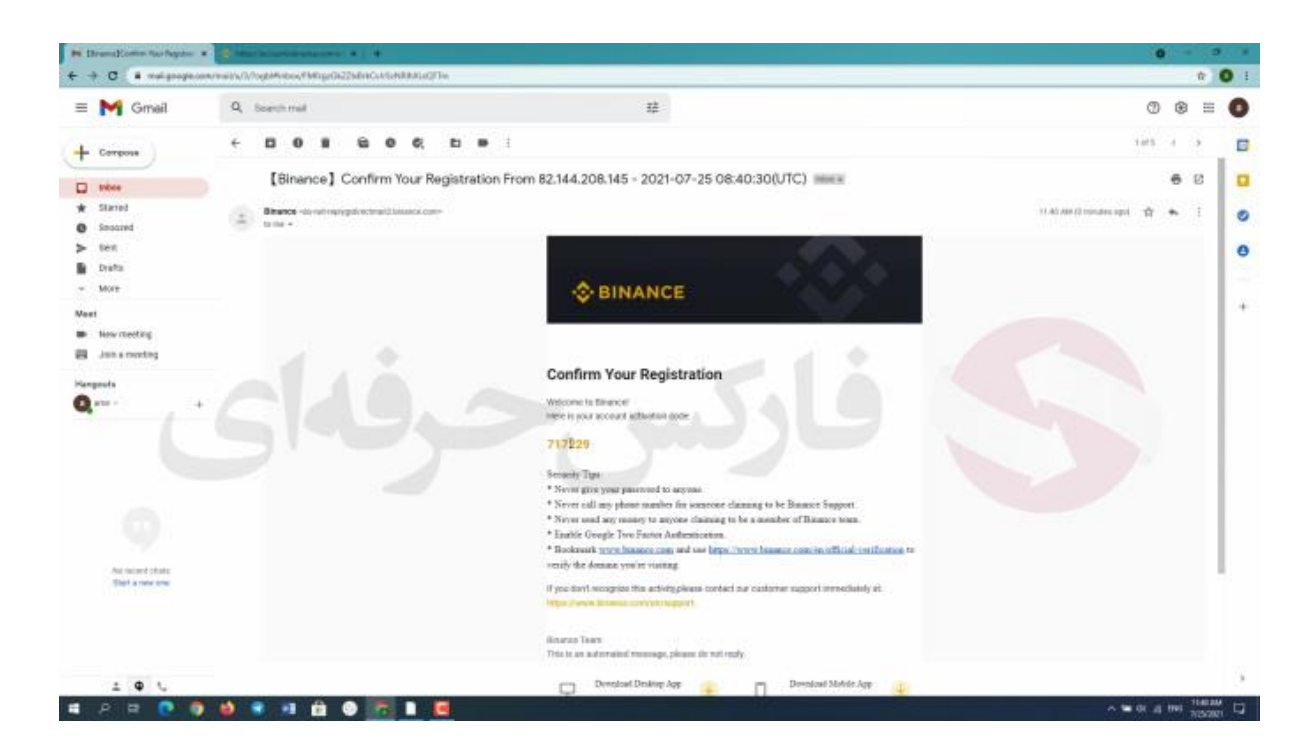

**به آدرس ایمیل شما پیامی ارسال میشه . با مراجعه به ایمیل خود کد** 6 **رقمی که صرافی برای شما ارسال کرده رو کپی و در کادر مورد نظر پیست کنید به صورت خودکار اگه کد رو صحیح کپی کرده باشید قادر به مشاهده پیام** Success **یا موفقیت هستید و به** 

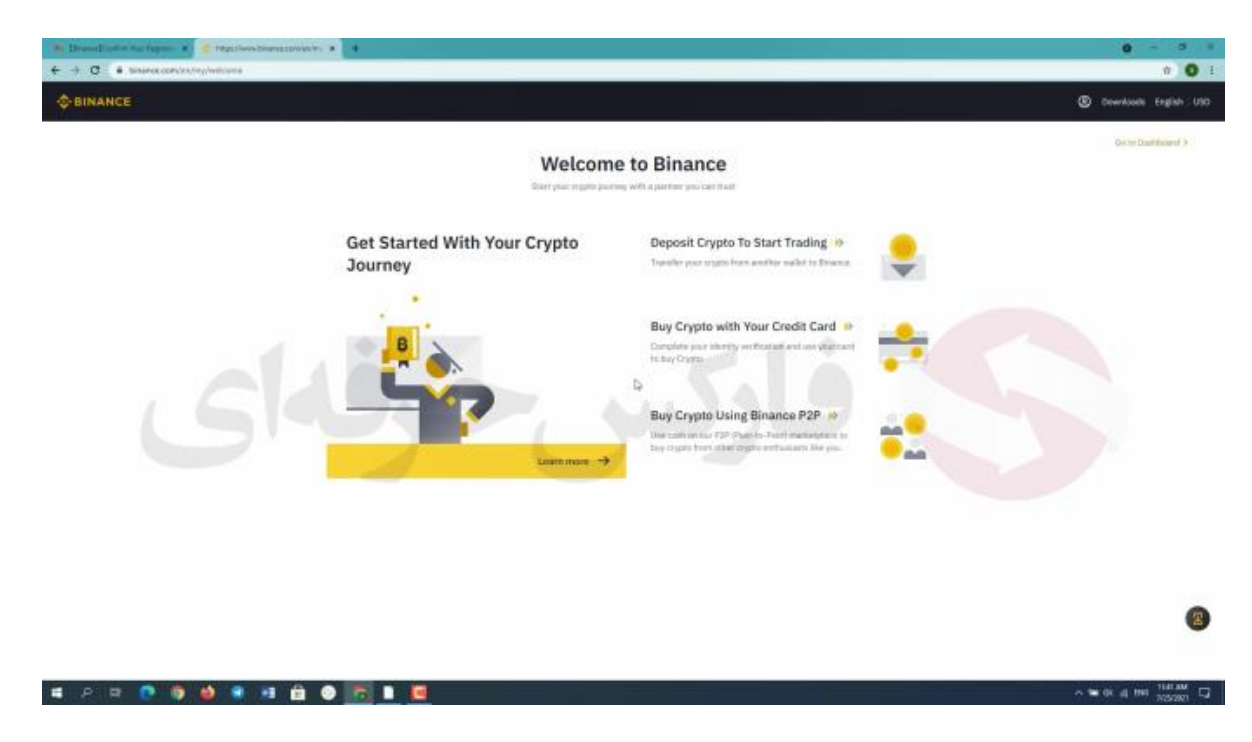

**در ابتدا خوش آمد گویی سایت رو مشاهده می کنید و توضیحاتی در رابطه با نقل و انتقاالت از طریق card Visa**

**و card Master که به علت عدم دسترسی افراد ساکن ایران به این موارد از این موضوع صرف نظر میکنیم . سپس روی گزینه dashboard to Go یا بازگشت به صفحه اصلی کلیک می کنیم .**

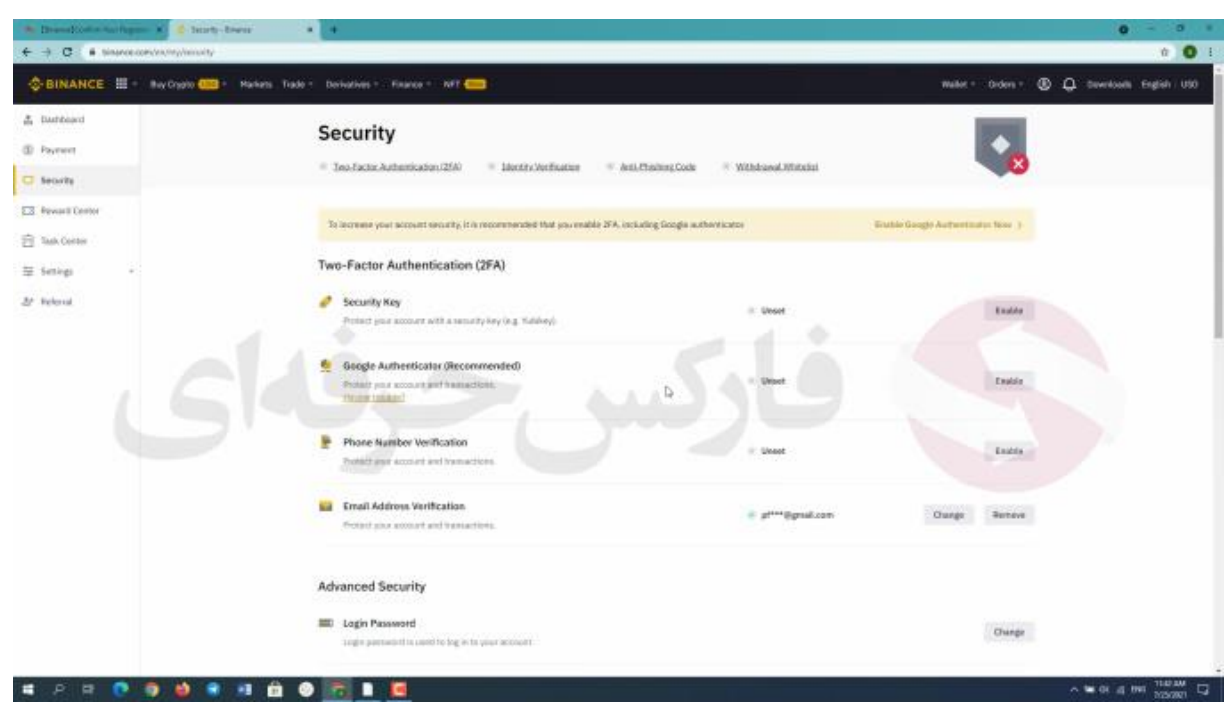

**اولین پیغام که میبینیم بحث امنیت است و اولین کاری که باید انجام بدیم با توجه به حساسیت های باالی این بازار می بایستی امنیت حساب کاربری رو از هر نظر باال ببریم به وسیله راهکار هایی که در نظر گرفته شده . وارد بخش امنیت یا Security که در سمت چپ صفحه مشاهده میکنید می شیم .** 

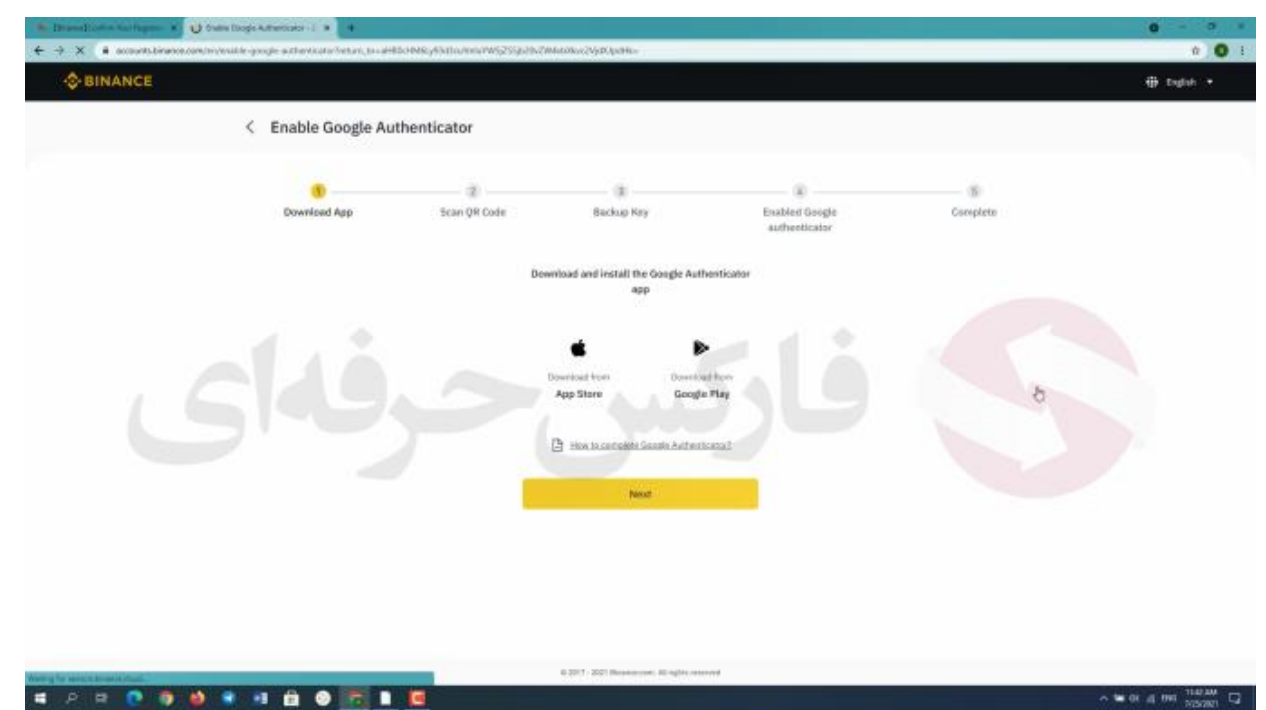

**authenticator Google رو مشاهده می کنیم روی گزینه مقابل این مورد کلیک میکنیم . وارد صفحه ای می شیم که با** 2 **لینک دانلود برنامه authenticator Google مواجه می شیم . برای سیستم های** Android & IOS **پس از دانلود برنامه روی بعدی** 

**کلیک کنید .**

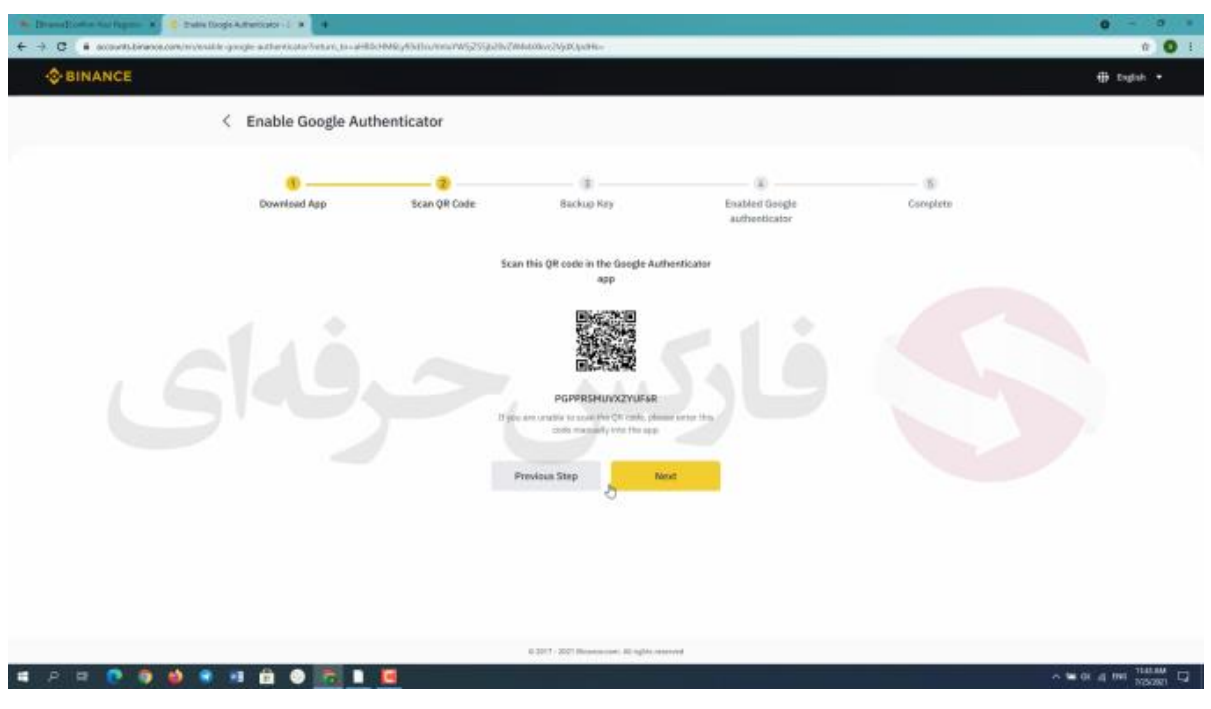

**در صفحه جدید Qrcode و کد امنیتی رو مشاهده می کنید . در نظر داشته باشید کد امنیتی رو حتما یادداشت کنید و به خاطر داشته باشید زیرا این کد امنیتی بسیار مهمه . در صورتی که کد را فراموش کنید نمی توانید به حساب کاربری خود وارد بشید .** 

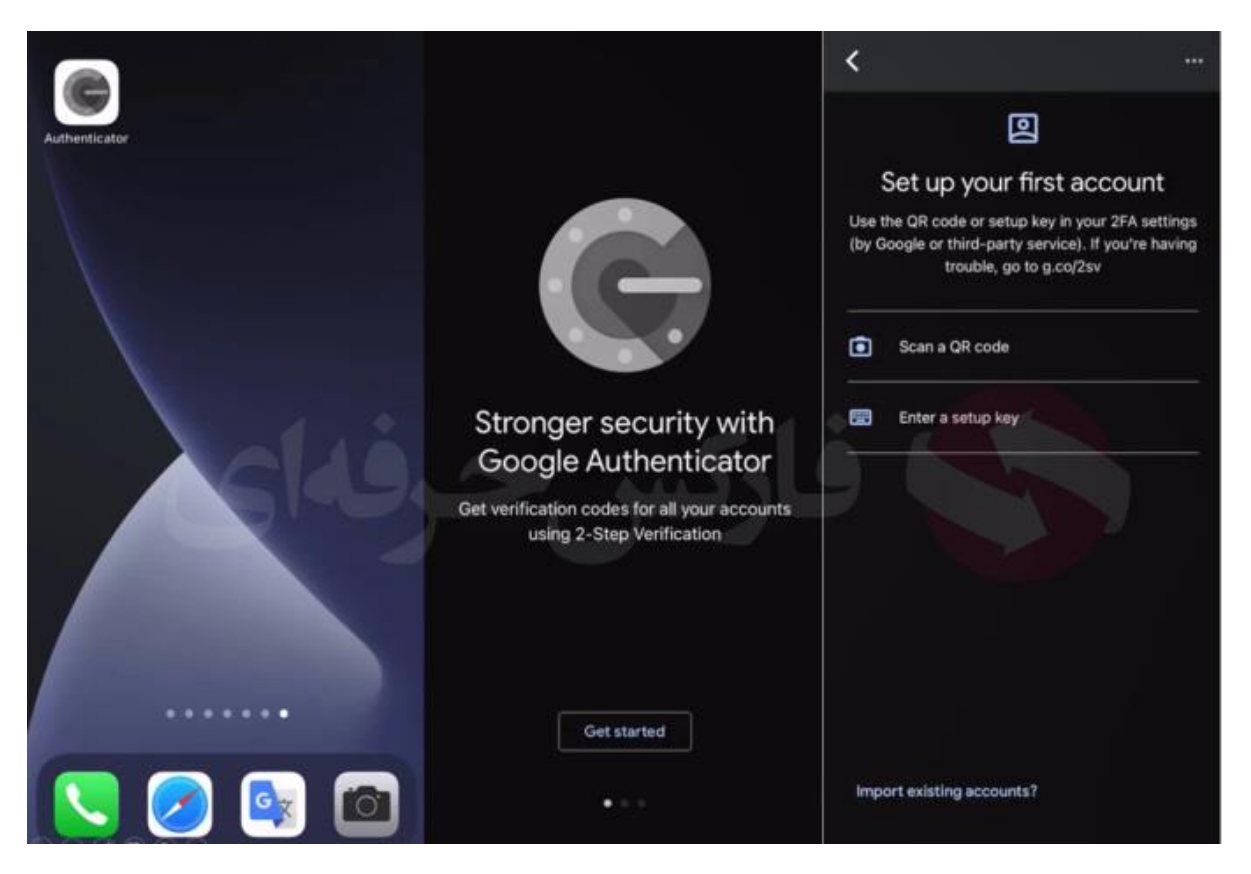

**پس از دانلود برنامه authenticator Google اون رو اجرا کنید با گزینه started Get یا شروع کنید مواجه می شید پس از کلیک روی این گزینه وارد صفحه بعد می شید که گزینه code QR a Scan و key setup a enter یا ورود با کد راه اندازی رو میبینید در صورتی که بخواید با کد خصوصی خودتون وارد حساب بشید گزینه ی دوم و در صورتی که قصد ورود با QR code رو دارید گزینه اول رو انتخاب کنید . ما اینجا با اسکن code QR رو صفحه ی رایانه کد** 6 **رقمی رو دریافت میکنید**

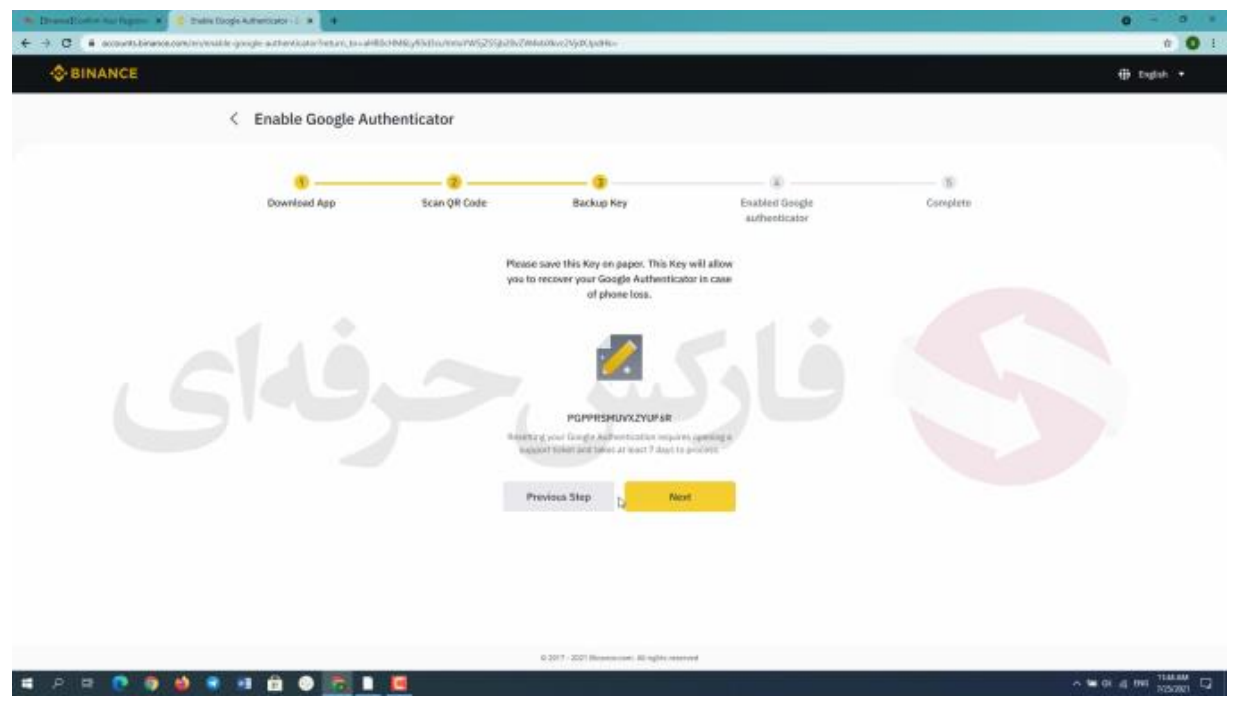

**خوب در ادامه روی گزینه ی next یا بعدی کلیک کنید و مجدد میبینید که صرافی هم به شما تاکیید میکنه که این کد رو حتما ذخیره کنید و فراموش نکنید** 

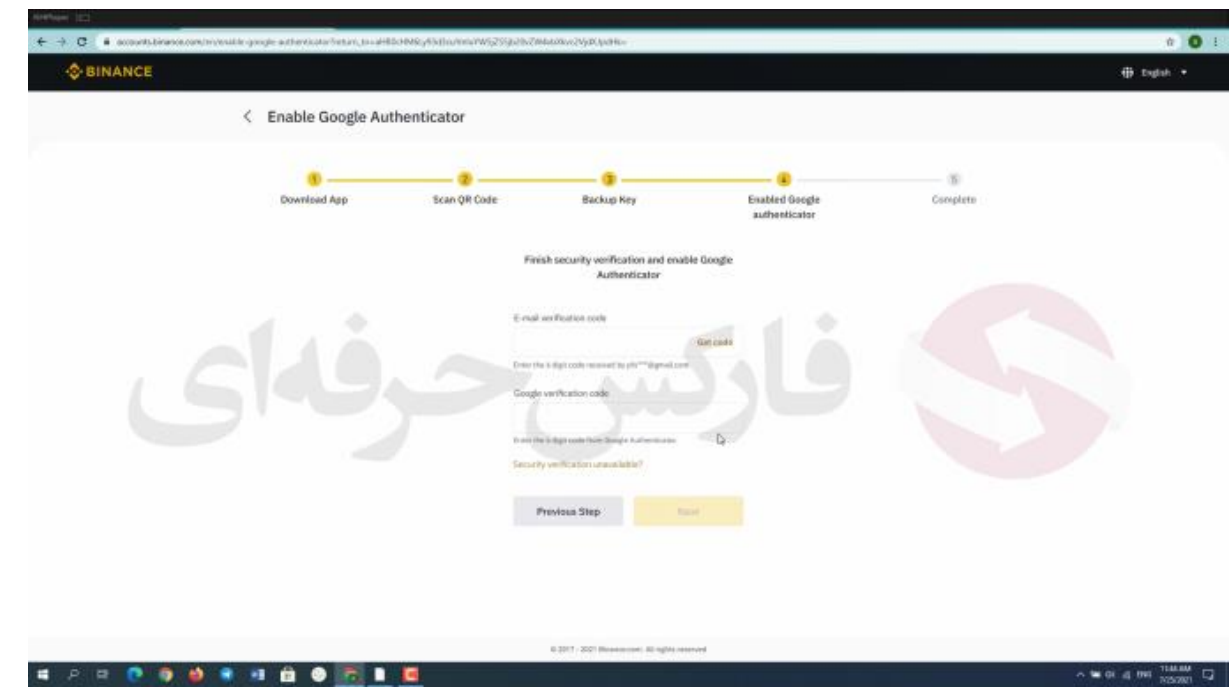

**درمرحله بعد کار با کلیک بر روی گزینه بعدی وارد صفحه جدیدی می شید که قادر به مشاهده** 2 **کادر هستید با کلیک بر روی code a get یا ارسال کد تایید ، مجددا کد تایید** 6 **رقمی به شما ارسال می شه .** 

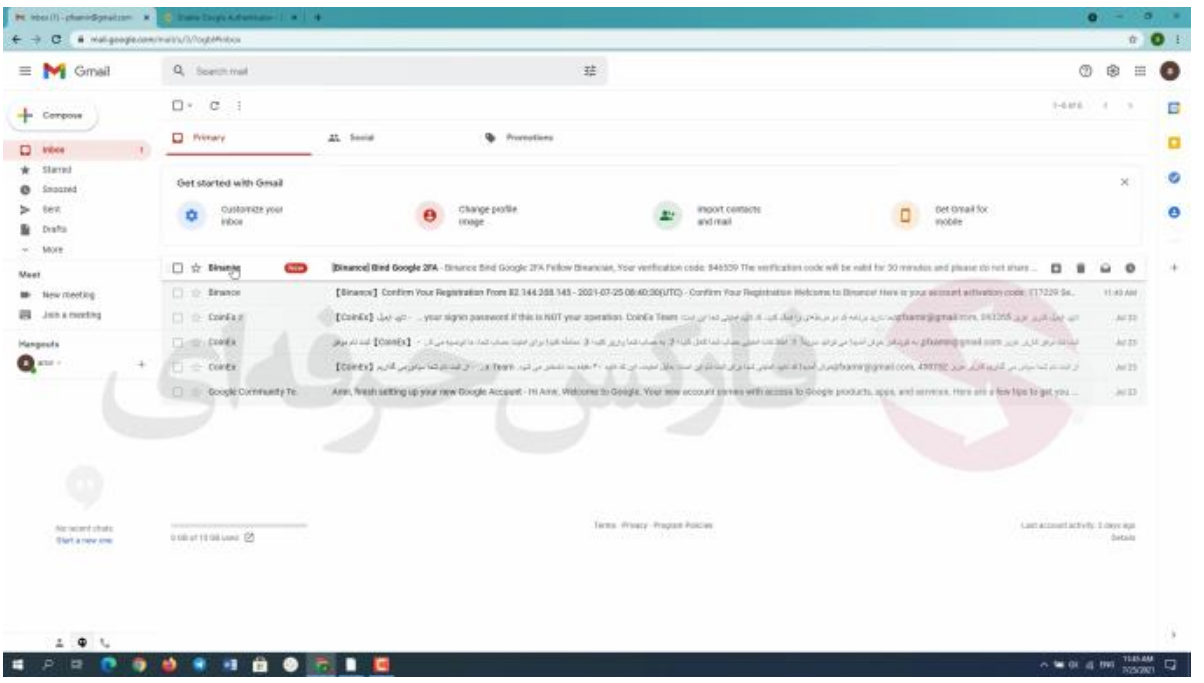

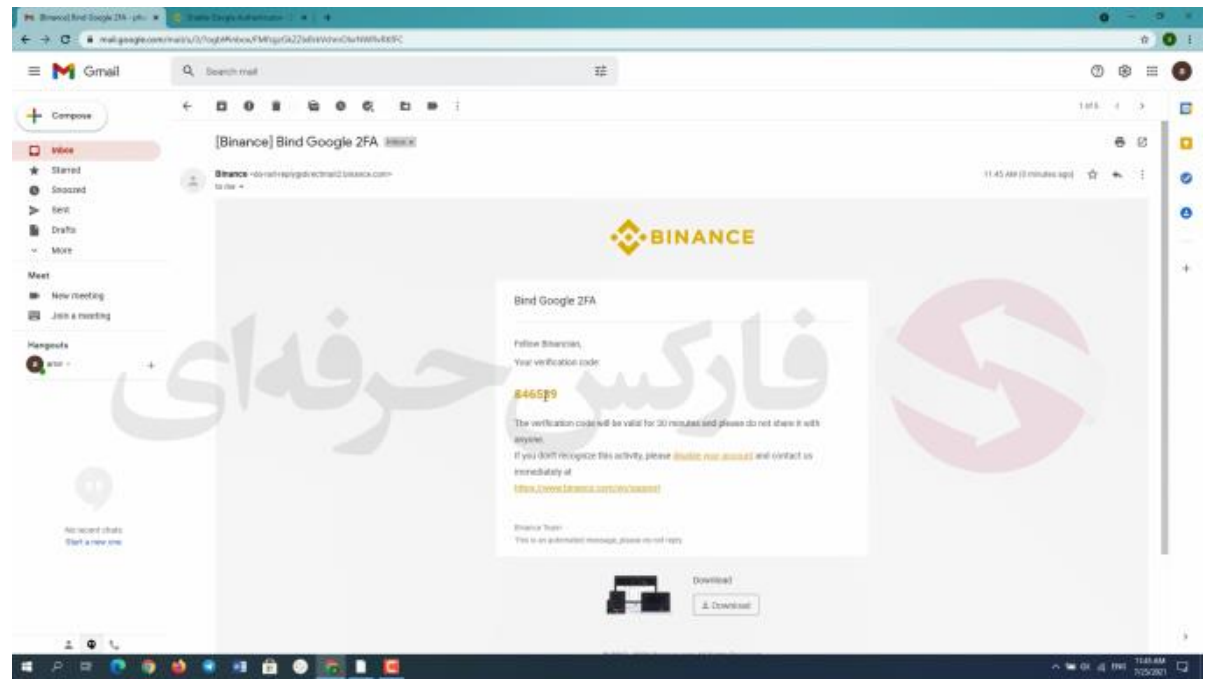

**به ایمیل خودتون مراجعه کنید و کد** 6 **رقمی رو در کپی و در کادر مورد نظر پیست کنید**

**کادر دوم مخصوص Qrcode اسکن شدست در نظر داشته باشید که این کد به دلیل امنیت باال فقط** 30 **ثانیه اعتبار دارد و بعد از**  30 **ثانیه کد تغییر میکنه . که کد جدید رو هم میتونید در برنامه authenticator Google ببینید**

**پس از تموم کردن این مراحل روی گزینه ی** Next **یا بعدی کلیک کنید تا وارد صفحه بعد بشید** 

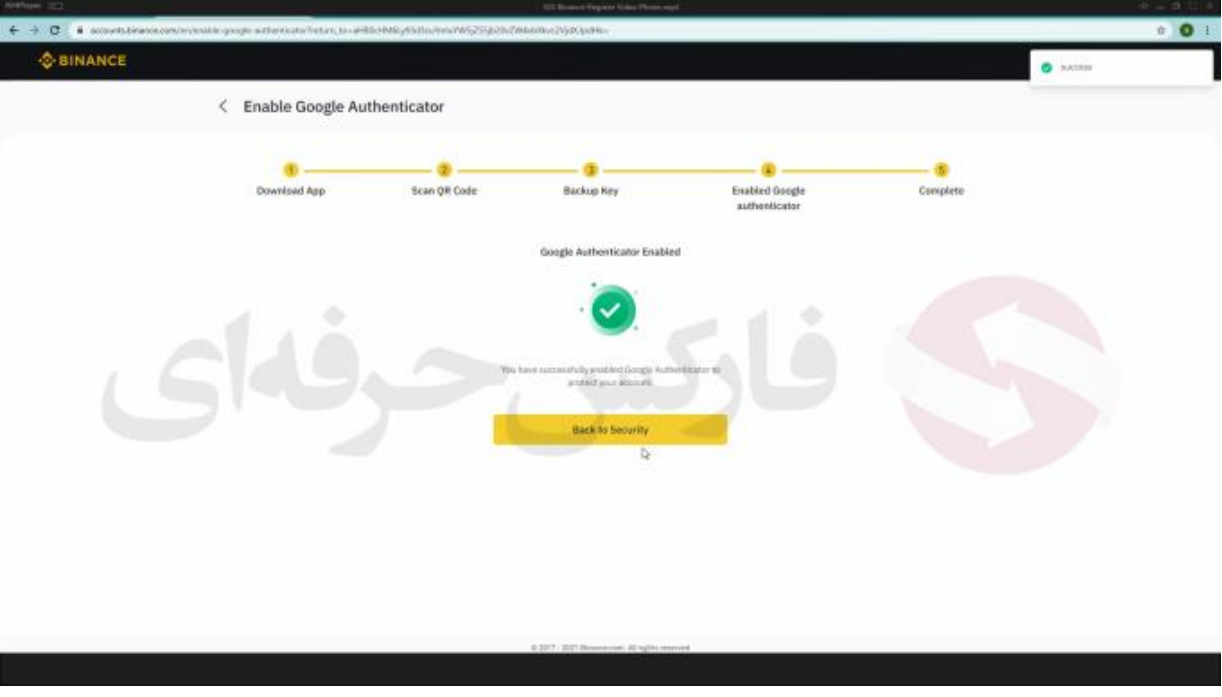

**در این صفحه هم روی گزینه** Security to Back **یا بازگشت به بخش امنیت حساب کلیک کنید**

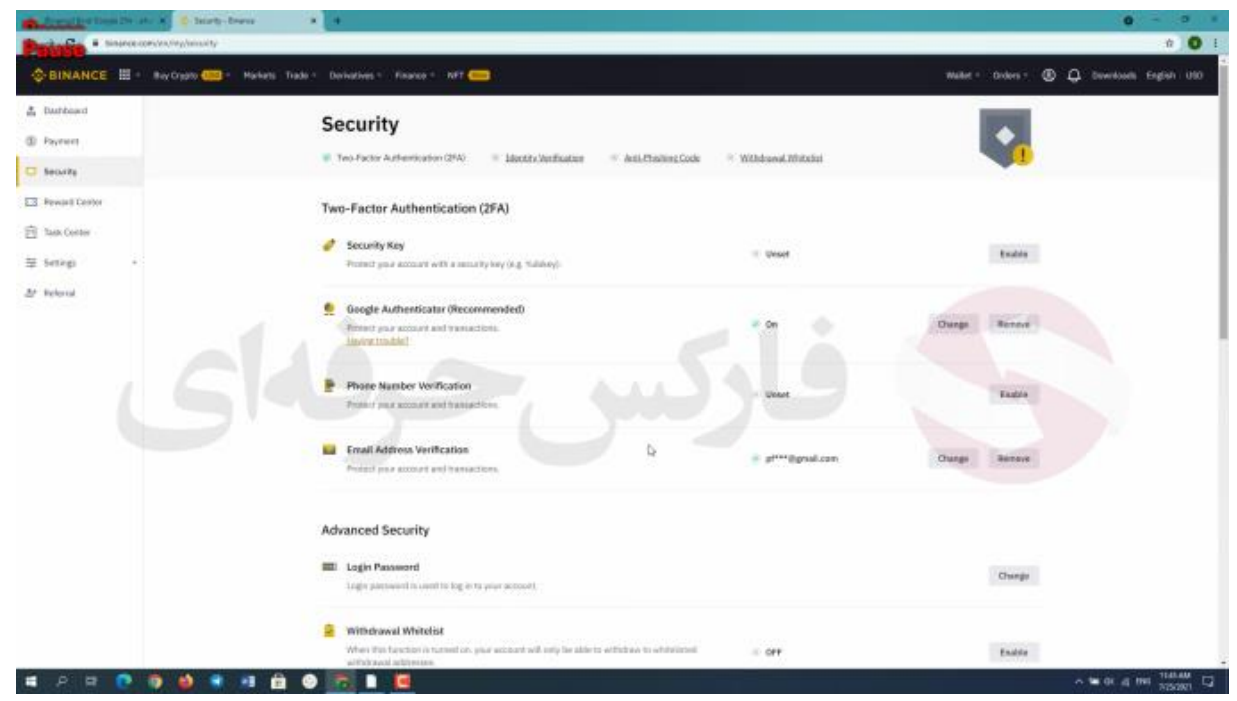

**در این صفحه میتونید گزینه ی on رو مقابل authenticator Google ببینید که نشون دهنده ی تکمیل فرایند افزایش** 

**امنیت حسابتونه .** 

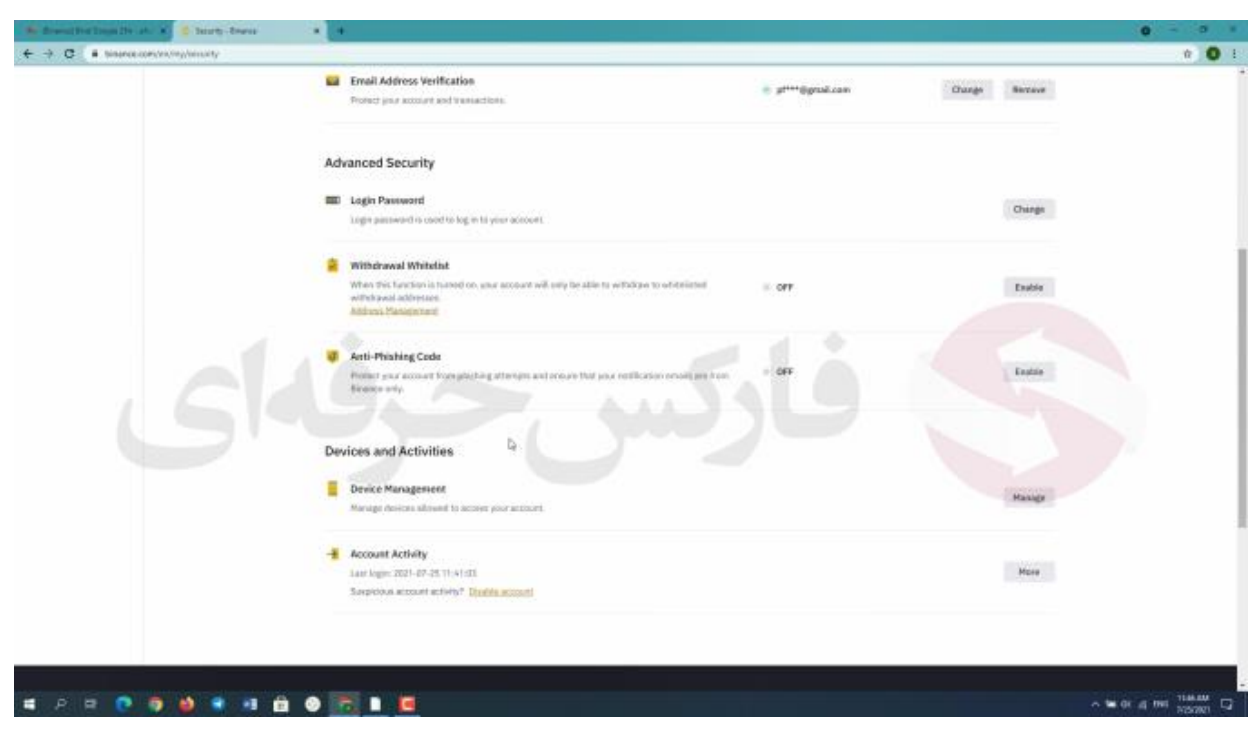

**در این قسمت صفحه management device یا مدیریت دستگاه رو میبینید که میتونید دستگاه هایی که باهاشون به این** 

**حساب کاربری متصل شدید ببینید**

**به عالوه در این قسمت activity account یا فعالیت حساب رو میبینید که این بخش به شما تاریخچه ی ورودتون به حسابتون** 

**رو با جزییات نشون میده**

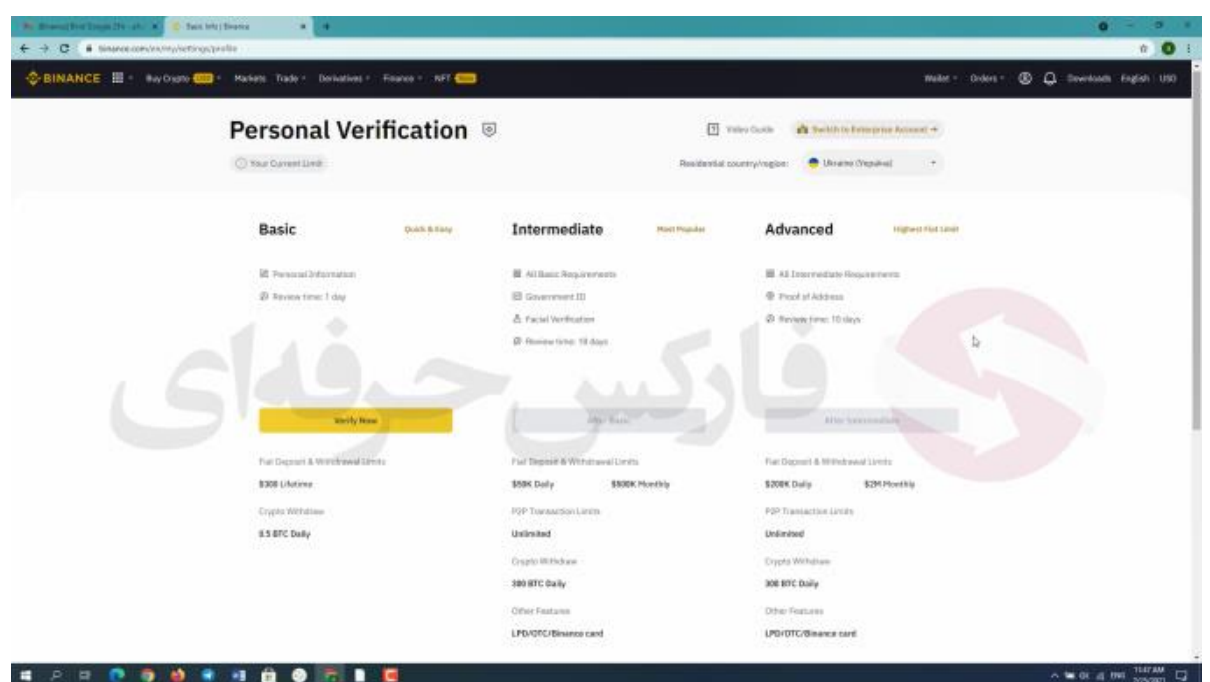

**برای انجام احراز هویت باید مراحلی رو انجام بدید که انجام این مراحل برای ساکنان ایران امکان پذیر نیست ولی اگه اقامت کشوری جز ایران رو داشته باشید میتونید این مرحله رو انجام بدید . با این وجود اگه حسابتون احراز هویت نشده باشه قادر به برداشت روزانه** 0.05 **بیت کوین از حسابتون هستید یا به عبارتی حدودا** 1700 **دالر اما اگه حسابتون رو احراز هویت کنید مزایای بیشتری خواهید داشت . با کلیک روی Verify یا تایید وارد صفحه ای میشیم .. همینطور که میبینید احراز هویت** 3 **بخش دارد : basic یا پایه Intermediate یا متوسط و Advance یا پیشرفته.**

**این سه بخش تفاوتاتی با هم دانلود : مثل تفاوت در مزان بیتکوین برداشتی به صورت روزانه که برای حالت پایه** 0.5

**در صورتی که برای دو حالت بعد سقف برداشت تا** 300 **بیتکوین میرسه .**

**تفاوت بعد میشه به تفاوت در مدارک مورد نیاز برای ارایه در هر یک بخش ها . در حالت بیسیک فقط personal information یا اطالعات شخصی کافیست ولی در حالت متوسط شما نیاز به مدرک دولتی مثل پاسپورت و یا شناسنامه و همینطور برقراری تماس تصویری دارید و در حالت پیشرفته نیاز به address of proof یا اثبات ادرس دارید .** 

**برای کسب فایل های آموزشی دیگر، نحوه معامله، فنون ترید موفق و سیگنال های روزانه به همراه سرویس های بیشتر، می توانید با مشاوران ما در تلگرام و واتس آپ از طریق شماره 00971555406880 در تماس باشید..**

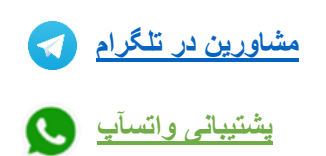

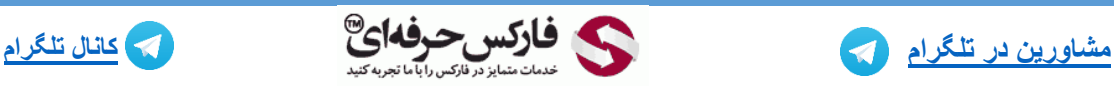

**[https://pforex.vip](https://pforex.vip/) شماره تماس: 00971555406880**

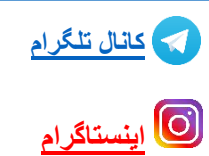